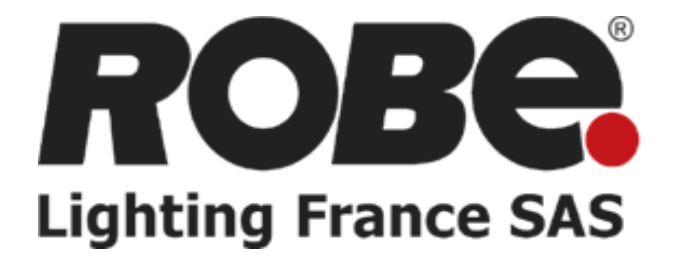

# Procédure de Mise à jour des Appareils Robe

Vincent BOUQUET

Version 1.2

# Table des matières

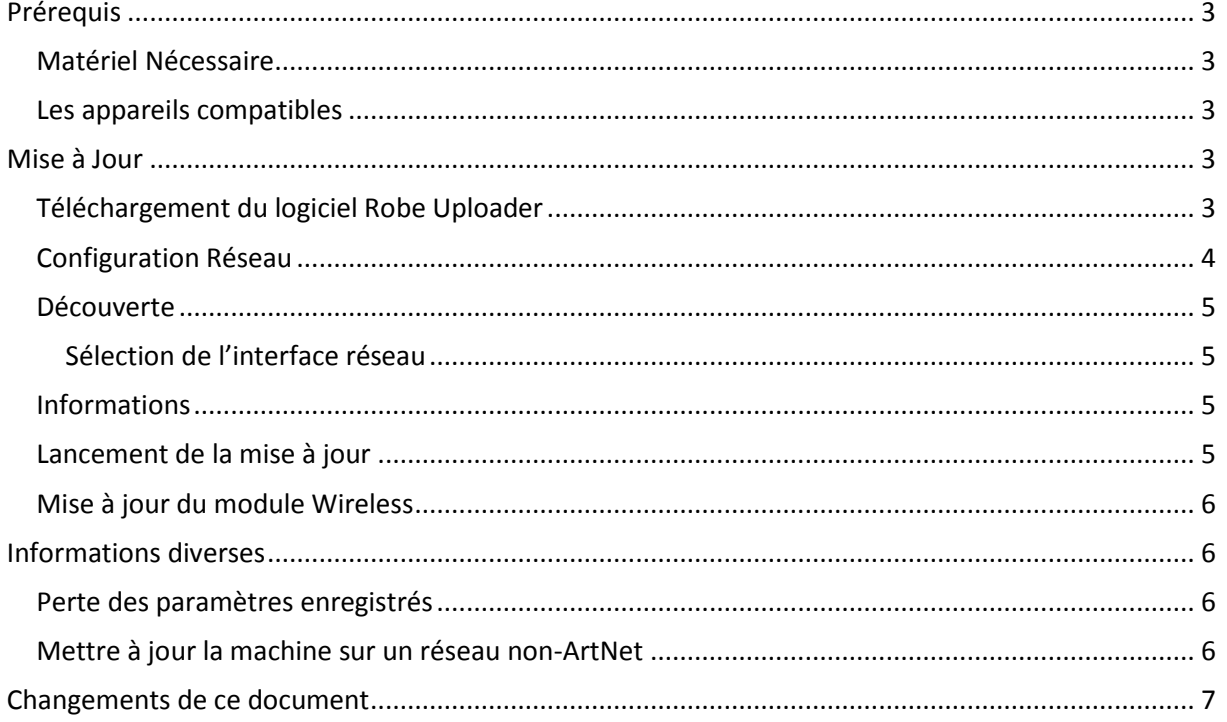

*Ce document décrit la procédure de mise à jour des appareils Robe via une interface réseau Ethernet à l'aide d'un ordinateur exécutant Windows, l'opération est également possible sur Mac OS X et Linux.*

# <span id="page-2-0"></span>Prérequis

#### <span id="page-2-1"></span>Matériel Nécessaire

- Ordinateur (Win, OSX, Linux)
- Câble(s) réseau
- Logiciel Robe Uploader
- Switch (Facultatif)
- Appareils compatibles

#### <span id="page-2-2"></span>Les appareils compatibles

La mise à jour via le réseau des appareils Robe a été introduite durant l'été 2013, les appareils fabriqués avant cette période (numéro de série inférieur à 1200350759) ne peuvent pas être mis à jour de cette manière.

Pour savoir si votre appareil est compatible à la mise à jour via le réseau, rendez-vous dans le menu Information > Software Version. La mention Display System (2.0) ou bien Display System (3.0) doit être renseignée.

# <span id="page-2-3"></span>Mise à Jour

#### <span id="page-2-4"></span>Téléchargement du logiciel Robe Uploader

Le logiciel **Robe Uploader** doit être téléchargé sur le sit[e http://www.robe.cz/support](http://www.robe.cz/support) (rechercher « uploader »).

Téléchargez et installez la version qui correspond à votre système.

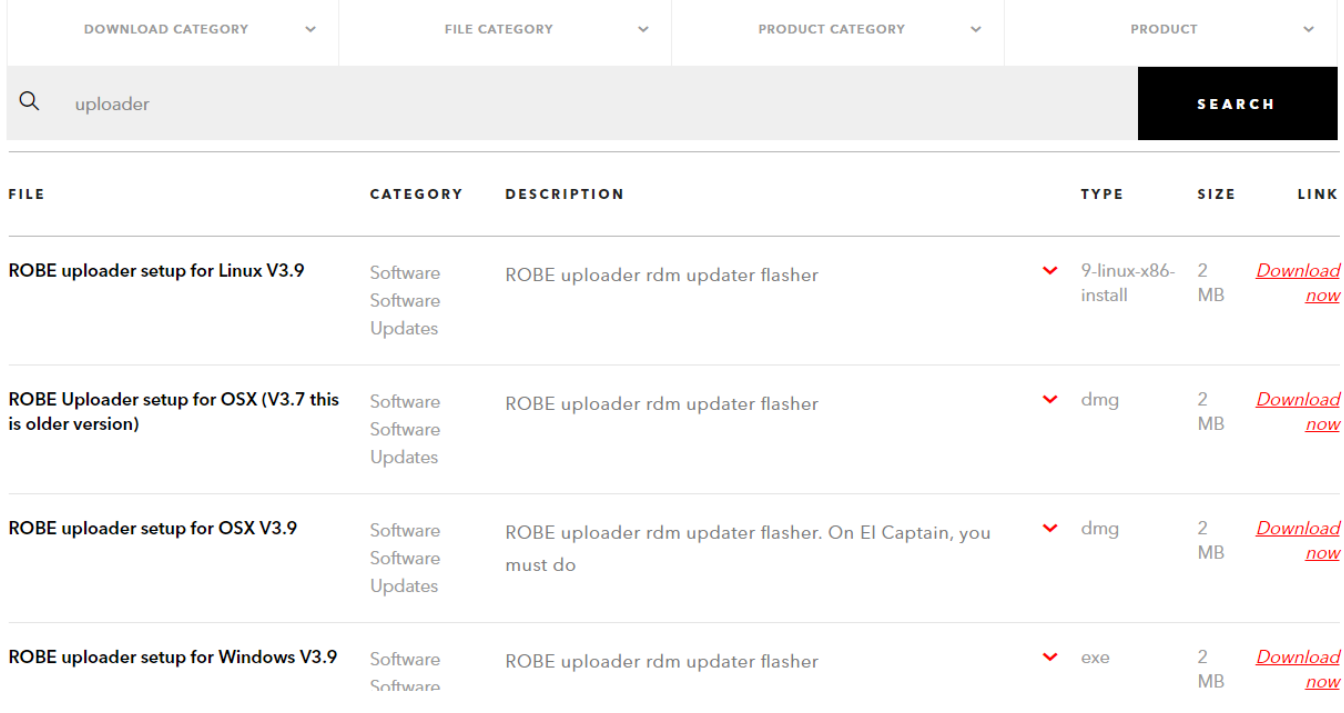

Une fois le logiciel lancé, il va automatiquement télécharger les dernières mises à jour pour tous les produits Robe (si ce n'est pas le cas essayez de désactiver votre antivirus et/ou votre pare-feu le temps de la mise à jour).

Vous pouvez par la suite configurer le logiciel selon votre parc de machines dans le menu Libraries > Select Libraries, par la suite seulement les logiciels des machines sélectionnées seront téléchargés.

#### <span id="page-3-0"></span>Configuration Réseau

L'utilisation d'un PC portable ou d'un PC disposant de deux interfaces réseau (Wi-Fi ou Ethernet) est recommandé, cela vous permettra d'avoir une interface toujours connectée à internet pour pouvoir utiliser votre pc normalement ainsi que pour pouvoir télécharger les dernières mises à jour pour vos machines.

L'autre interface (obligatoirement Ethernet) vous permettra de mettre à jour vos machines.

Cette seconde interface réseau Ethernet doit être configurée sur une IP fixe type ArtNet (nous recommandons 2.0.0.1, masque 255.0.0.0).

Sur Windows 7 il faut se rendre dans Panneau de Configuration > Réseau et Internet > Centre réseau et partage > Modifier les paramètres de la carte.

Un clic droit sur la carte concernée puis propriétés ouvrira le menu suivant, à compléter avec ces valeurs :

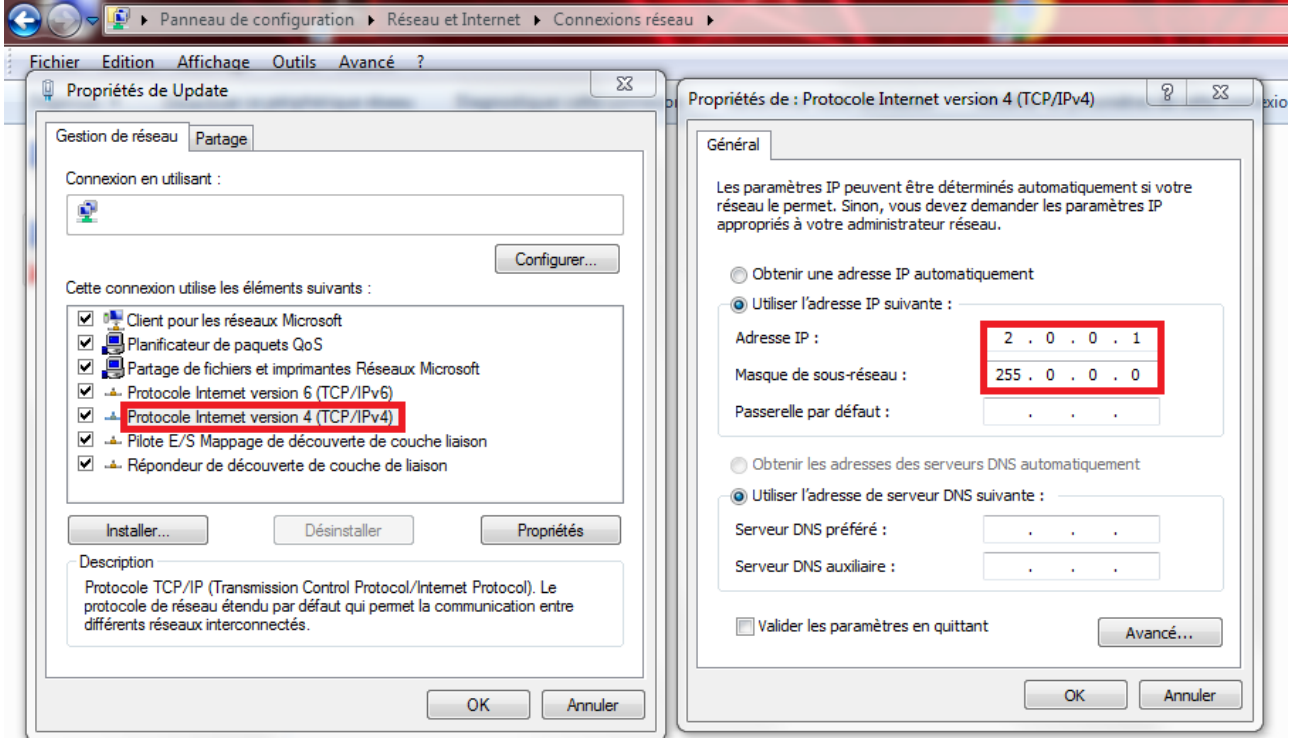

#### <span id="page-4-0"></span>Découverte

Une simple **découverte** des machines sur le réseau permet de détecter les machines connectées. Il est possible de mettre une machine seule en la connectant au PC directement, ou bien plusieurs machines en passant par un switch.

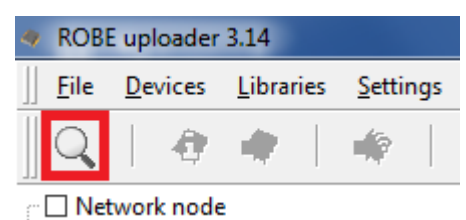

#### <span id="page-4-1"></span>Sélection de l'interface réseau

Il est possible que le logiciel ne choisisse pas automatiquement la bonne interface réseau pour la mise à jour, pour cela il est possible de la sélectionner manuellement dans le menu Settings > Network

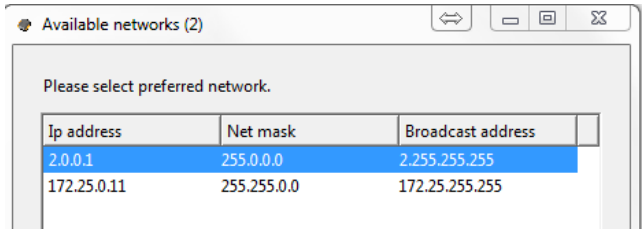

### <span id="page-4-2"></span>Informations

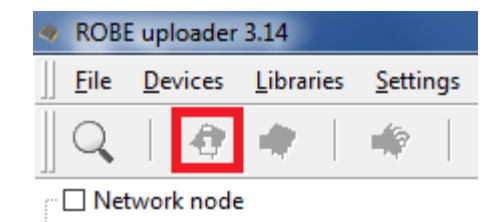

L'appui sur ce bouton permet d'obtenir la version présente dans chaque processeur de la machine, et d'indiquer si une mise à jour est disponible pour celui-ci.

Cela permet de savoir si une mise à jour est disponible sans pour autant avoir à lancer le processus de mise à jour.

#### <span id="page-4-3"></span>Lancement de la mise à jour

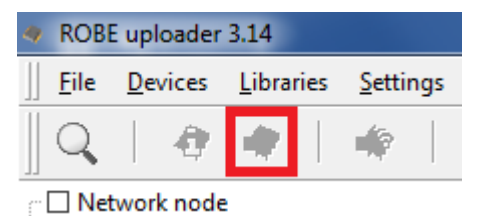

L'appui sur ce bouton lance la mise à jour. La machine va basculer en mode mise à jour automatiquement, mettre à jour ses processeur un à un, et redémarrer normalement sur la nouvelle version.

#### <span id="page-5-0"></span>Mise à jour du module Wireless

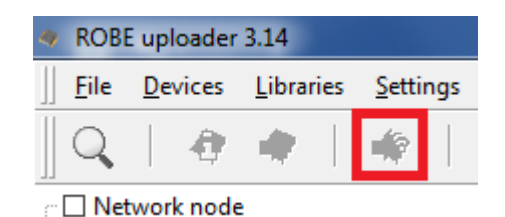

L'appui sur ce bouton mets à jour le module Lumen Radio CRMX Wireless si celui-ci est installé dans la machine.

# <span id="page-5-1"></span>Informations diverses

#### <span id="page-5-2"></span>Perte des paramètres enregistrés

Lors de la mise à jour du Processeur 2, il est normal que les paramètres comme le mode ou l'adresse DMX se perde, vous pouvez noter ces paramètres, ou bien les sauvegarder à l'aide du logiciel RDM-Manager (une interface DMX USB compatible RDM est cependant nécessaire).

#### <span id="page-5-3"></span>Mettre à jour la machine sur un réseau non-ArtNet

La mise à jour des machines sur un réseau de classe ArtNet est recommandée car aucune action n'est à effectuer sur la machine, elles disposent automatiquement d'une adresse IP ArtNet unique.

Si vous devez absolument mettre à jour vos machines sur un réseau d'une autre classe, le menu Software Version doit renseigner Display System (3.0).

# <span id="page-6-0"></span>Evolutions de ce document

### *Version 1.2*

• Corrections diverses

#### *Version 1.1*

• Plus d'informations sur le changement d'IP

*Version 1.0*

• Version initiale du document